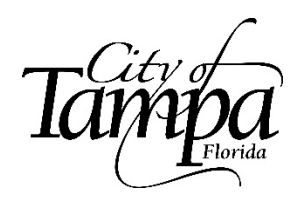

## **Oracle Procedures for Benefits Enrollment**

You have a comprehensive package of benefits available to you and your family. Full details are contained in th[e City of Tampa Benefits Guide,](https://www.tampa.gov/document/2022-city-tampa-benefits-guide-84236) and on the [Benefits Website.](https://www.tampa.gov/human-resources/info/benefits?utm_source=direct&utm_medium=alias&utm_campaign=tampagovnet)

## **Enrolling in Benefits**

Once you login to the City's Oracle system you will land on your personal "Me" tab. Click **Benefits.**

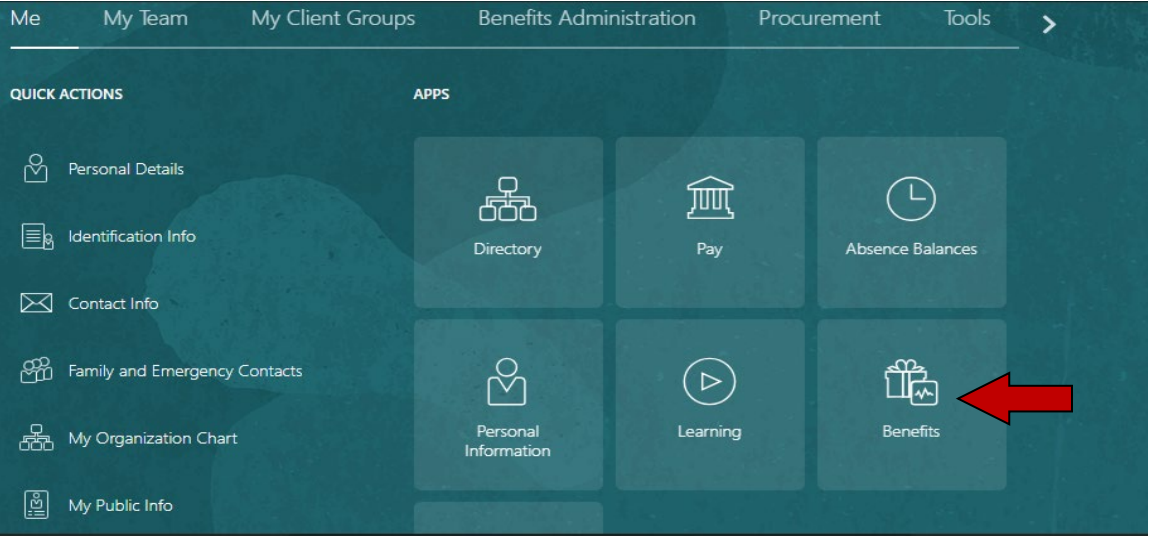

1. If you need to add any **additional dependents not** already in Oracle, on the **Before You Enroll** page you will use the add buttons to first add the new dependents that you wish to cover, and/or to add the new beneficiaries for your last paycheck, in event of death. Please complete fields with the information pertaining to the new dependent and/or beneficiary. After each person is entered, use the Add button to add any additional persons.

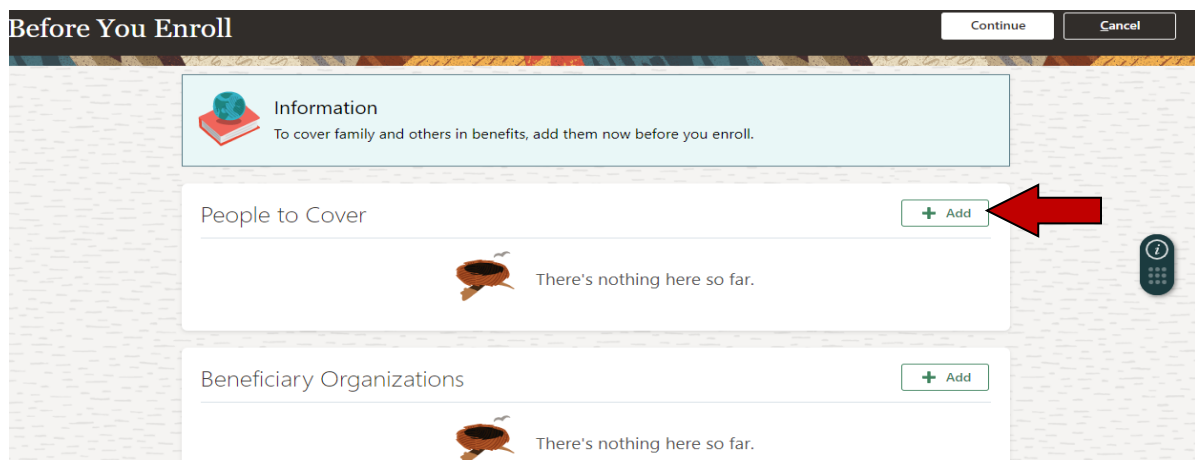

**2.** Click on the **Benefits** tile and you will see this screen. Then click on **Start Enrollment** as shown below. Note: After you initially start enrollment, when you return to the screen below, under "Me", it will show **Make Changes** rather than **Start Enrollment**.

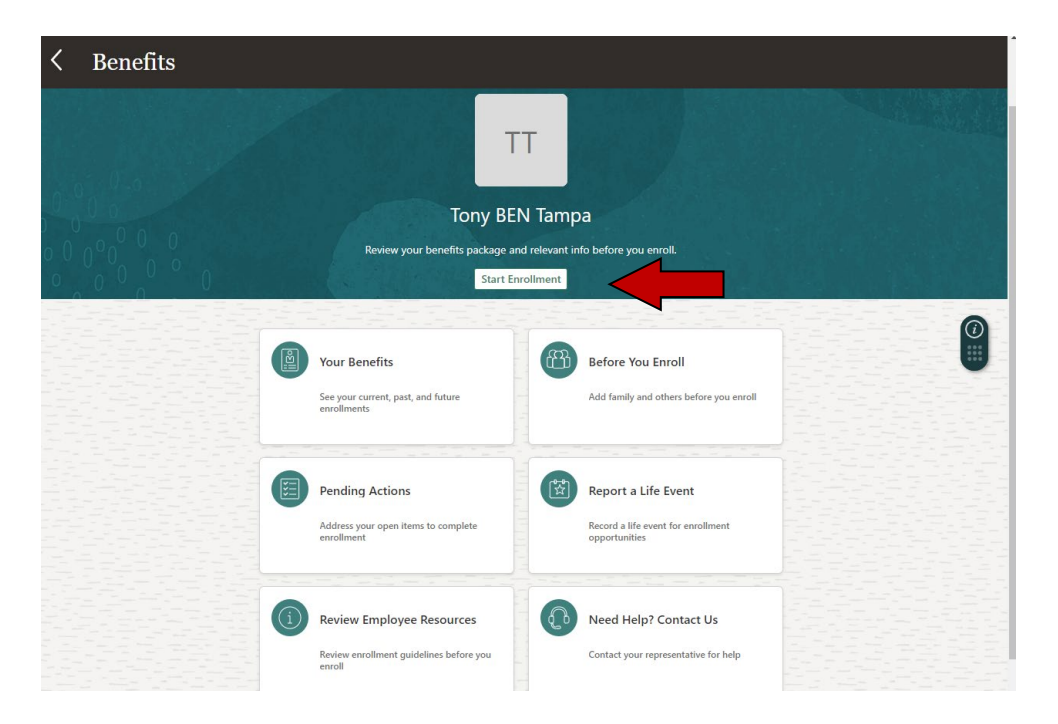

3. When all persons are added click on the **Continue** button to enroll in benefits.

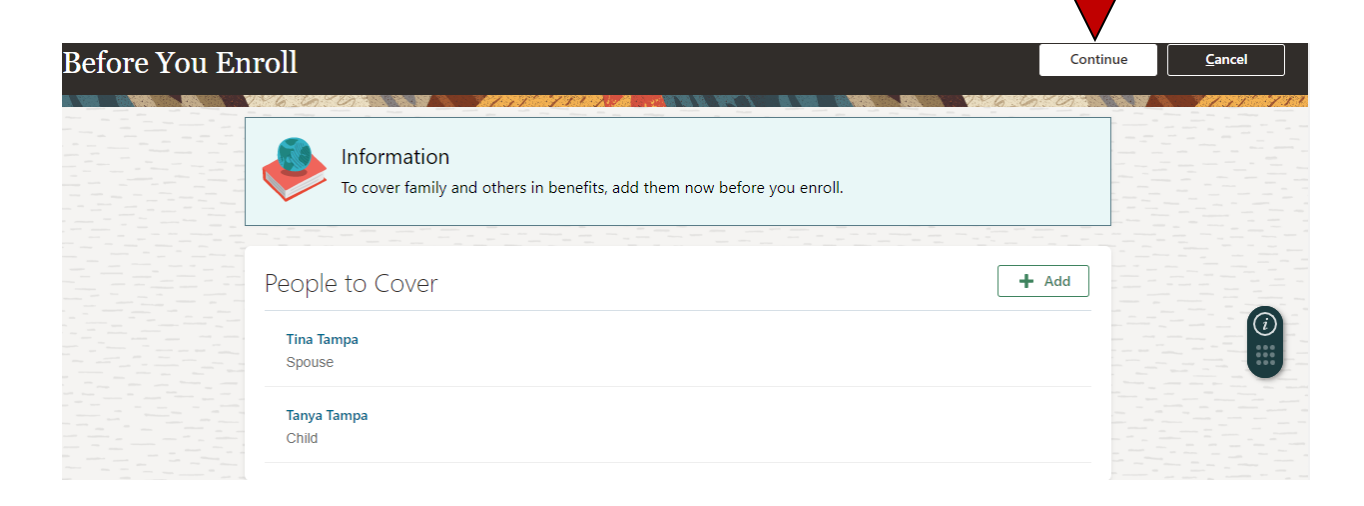

4. When the screen below appears click on **City of Tampa Benefits** to enroll in medical, dental, vision, flexible spending, and disability benefits.

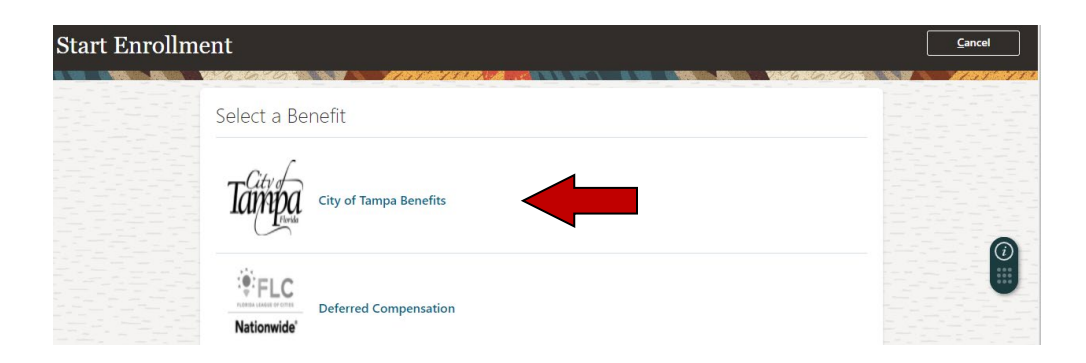

5. You will be prompted with an Authorization page, explaining that after your enrollment period or window, you cannot make changes without a qualifying family status change. Click **Accept**.

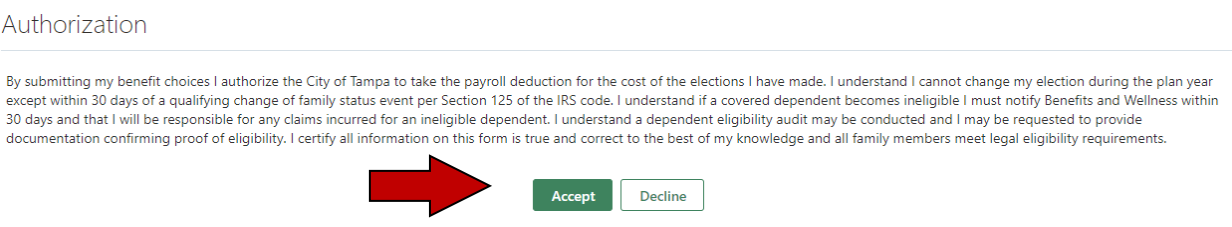

6. For each coverage area, click the **Edit** button. This will allow you to select plan options and which dependents (if applicable) you will cover.

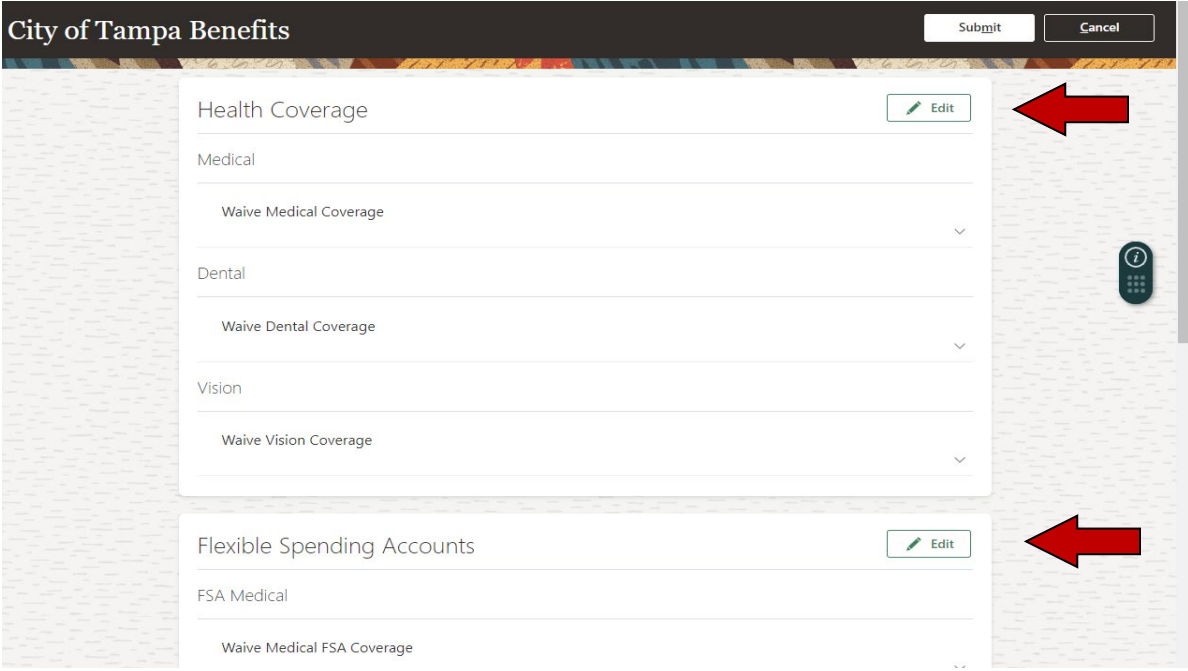

7. After you have picked plans to enroll in, and who to cover, you will see a screen that resembles the picture below. Use the pencil button to select which dependents to which dependents to cover for each plan. Then when finished, hit the **Continue** button.

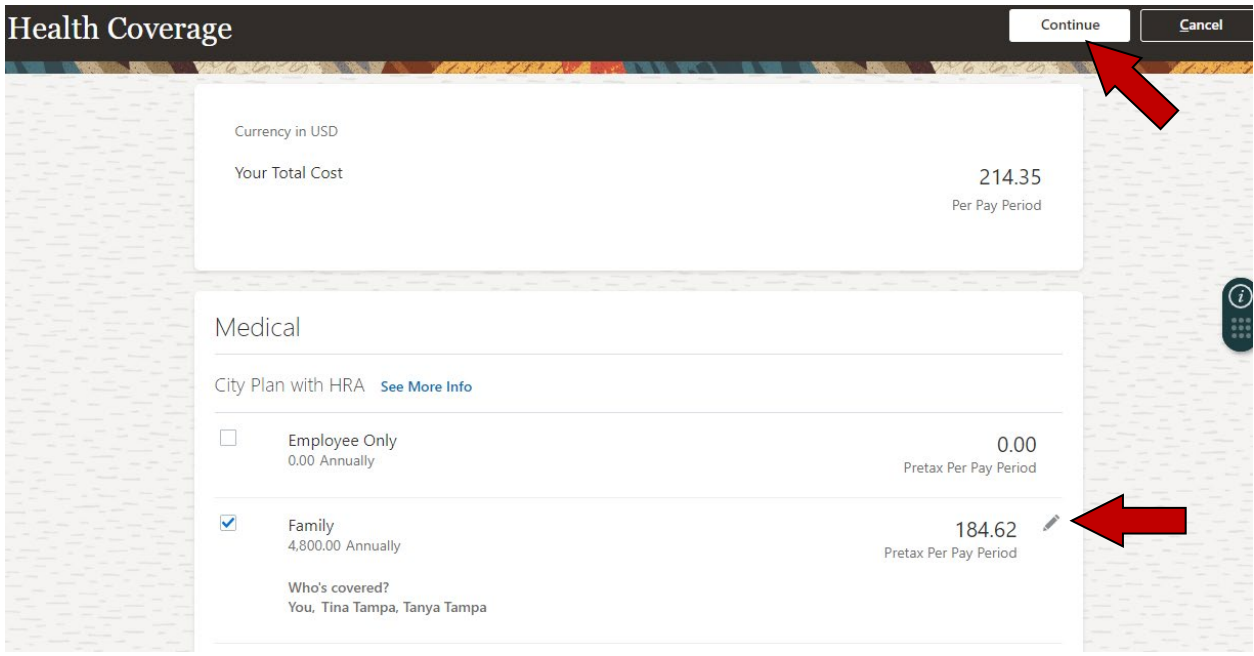

8. If the information below is correct, then click on **Continue (submit does not show until the final screen). (**Note: to add **new** dependents – not beneficiaries - you may need to provide birth certificates and/or marriage certificates in Oracle or to the Benefits Team at [Benefits@tampagov.net\)](mailto:Benefits@tampagov.net).

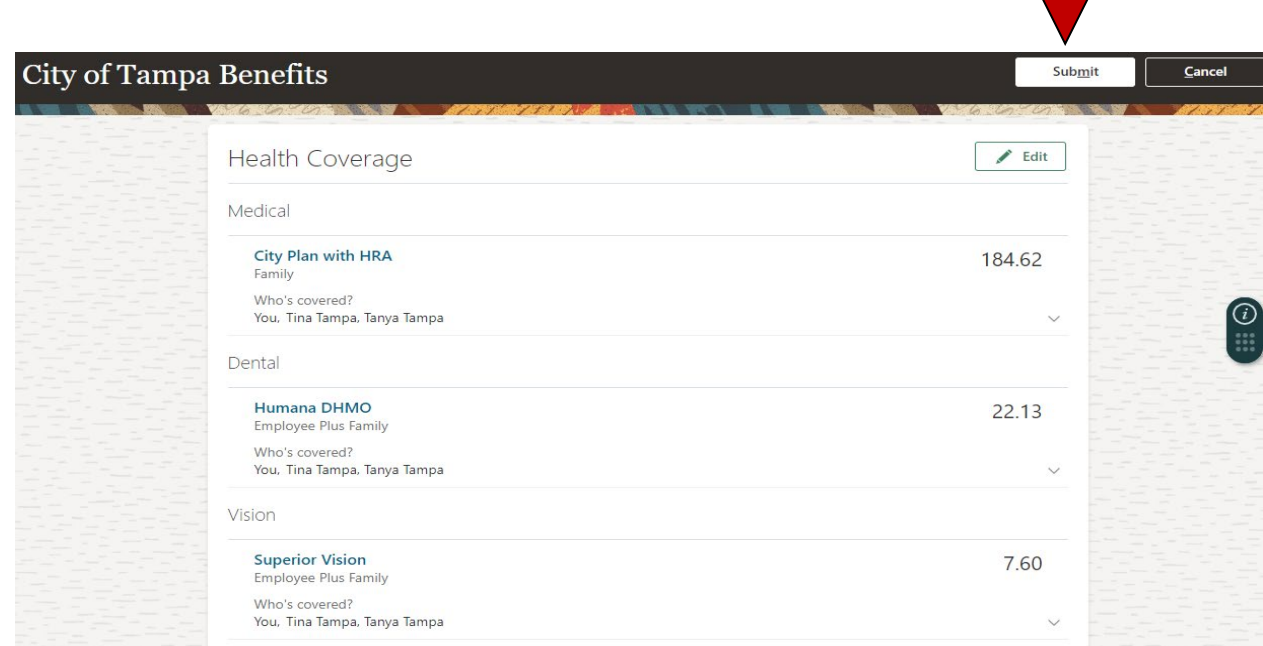

9. Using the same process, you can enroll in flexible spending (FSA Medical). Please note that the annual amount you elect is pro-rated over the remaining pay periods of the tax year. (The maximum contribution you can make is \$3,050 for 2024. FSA must be re-elected each year even if you choose the same election amount).

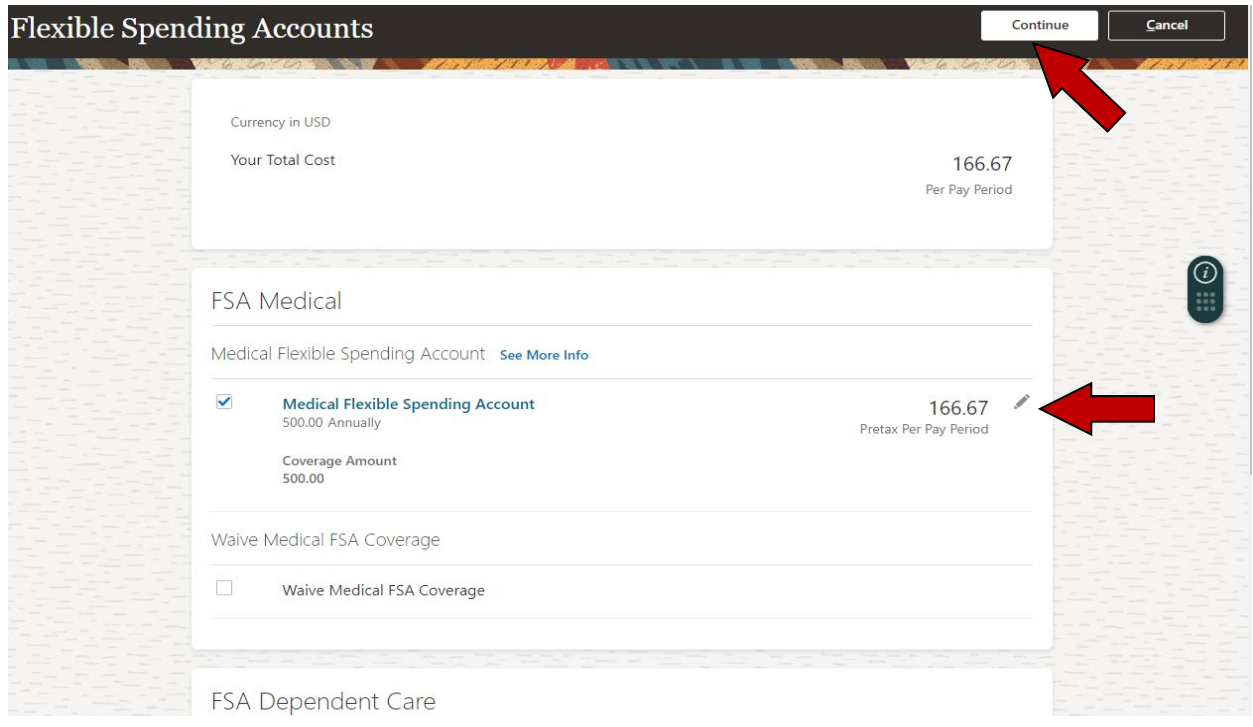

*Please double check that you have not selected FSA Dependent Care by accident, as you would need qualifying dependents for this Benefit which is for eligible children or parents' day care expense.*

- 10. Once you review your flexible spending account elections click **Continue** and follow the same process if you desire to increase your City provided 30% long term disability benefit to either 50% or 60%.
- 11. Finally, select the beneficiaries for your Life and ADD, Salary Death Benefit, and to receive your Last Paycheck in event of your death. The percentages will need to add up to 100% *(You cannot select 0).* You could select multiple beneficiaries as primary or select primary beneficiaries and contingent beneficiaries (in the event something happens to you and your primary). Last Paycheck

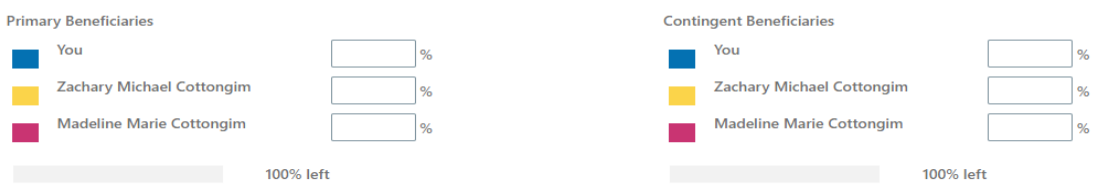

12. Click the Green **OK** and then Click **Continue**.

13. Give one last look at your coverage elections, those you elected to cover, and your per pay cost for each. If you are satisfied, click **Submit**.

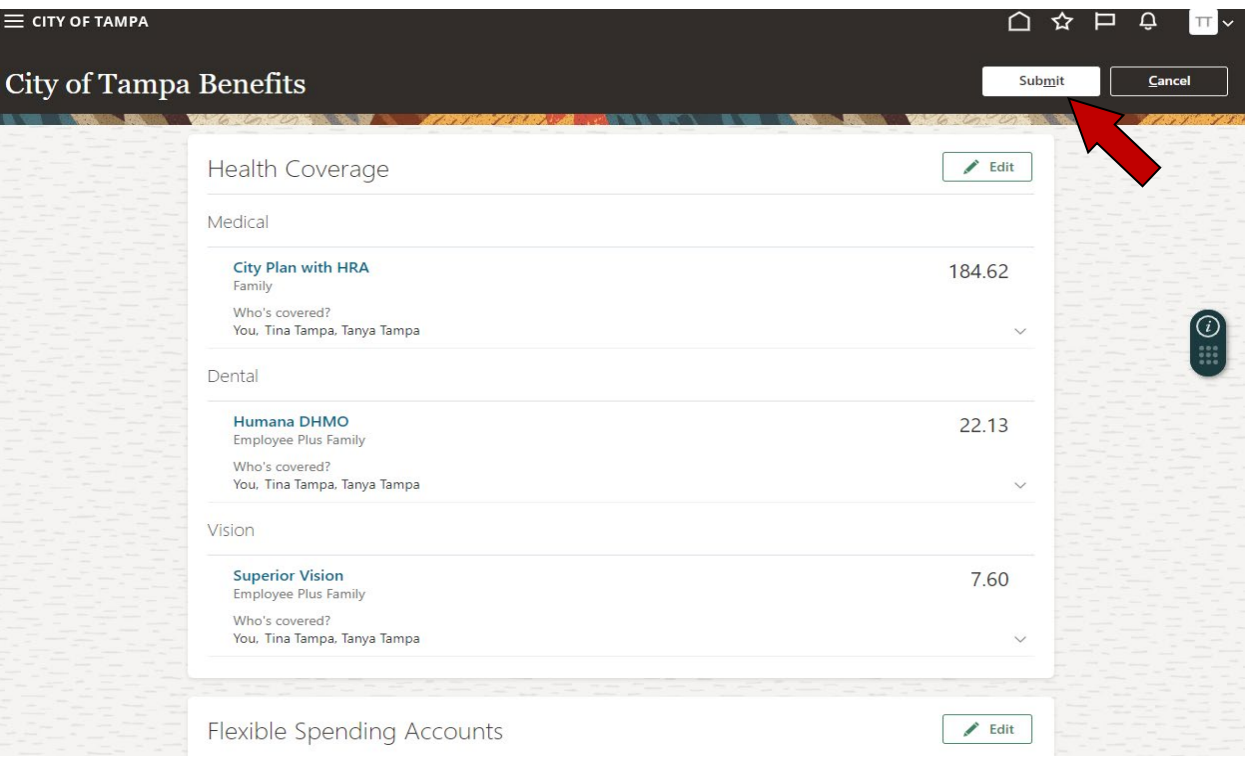

14 A confirmation page will then show on your screen. You can print if desired.

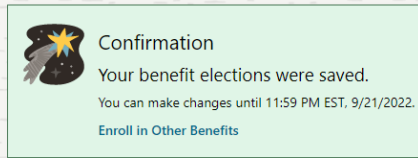

## **Deferred Compensation**

(**Not** part of Open Enrollment)

15 To elect deferred compensation, select **Make Changes** on the original Benefits screen.

16 The screen below will appear to elect **Deferred Compensation**.

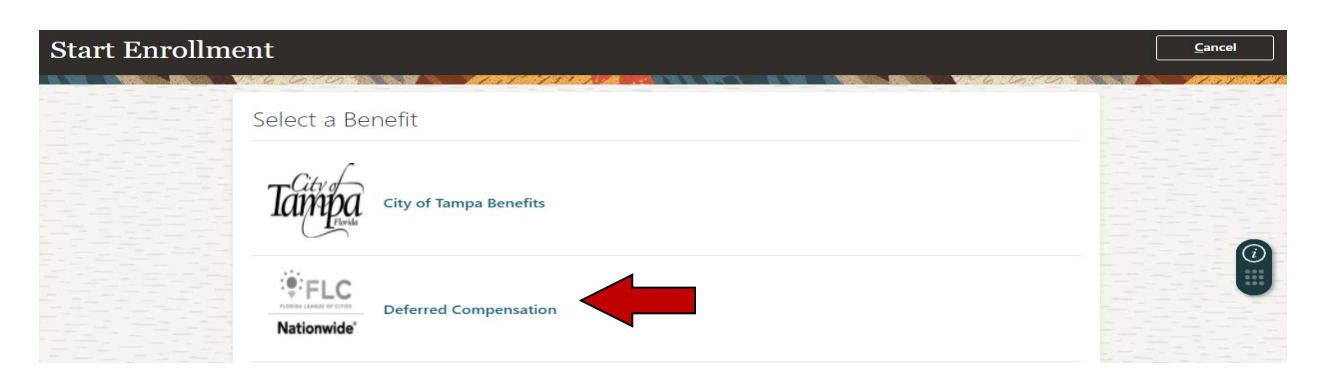

17 You will come to another Authorization page – Click Accept to move forward.

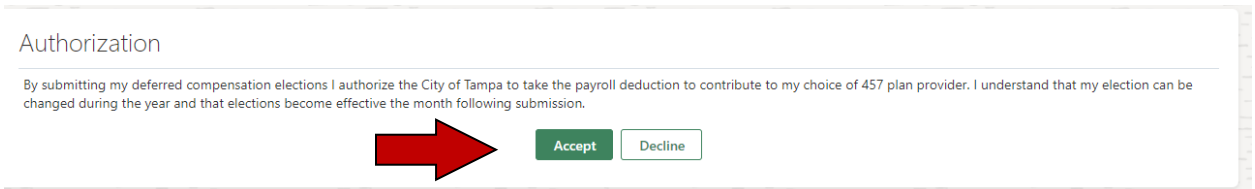

18 You can check whether to enroll in either pre-tax or Roth post-tax deferred compensation. Click the Edit button to select which plan, Nationwide or FL League of Cities. The annual amount and per pay-period contribution shown for each is the minimum. Select your plan, then your per pay-period contribution or Waive and click **Continue**.

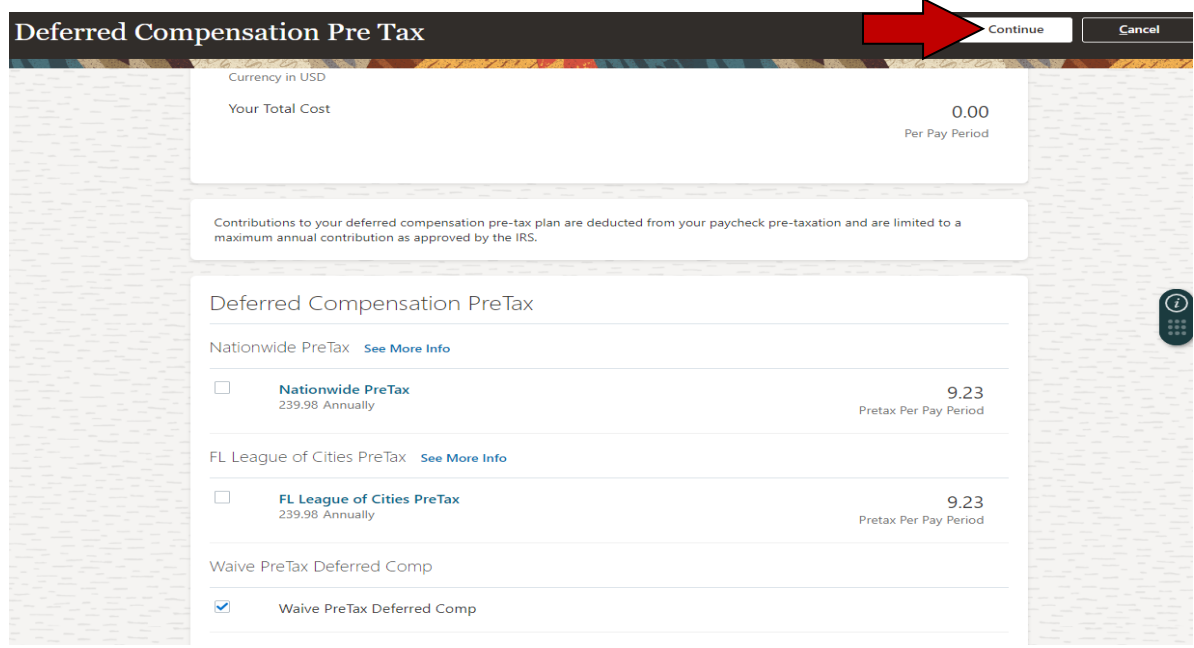

19 Confirm the amount you want to contribute - use the pencil to edit the amount. When you are satisfied, click **Continue.** After a final review, click **Submit**.

20 A confirmation screen will appear for deferred compensation which you can print if desired. Please Note: Making a contribution election does not complete your enrollment with the provider. If not already enrolled, please see the Benefits webpage for Deferred Compensation for further information including the enrollment form and local representative contact information for each company.

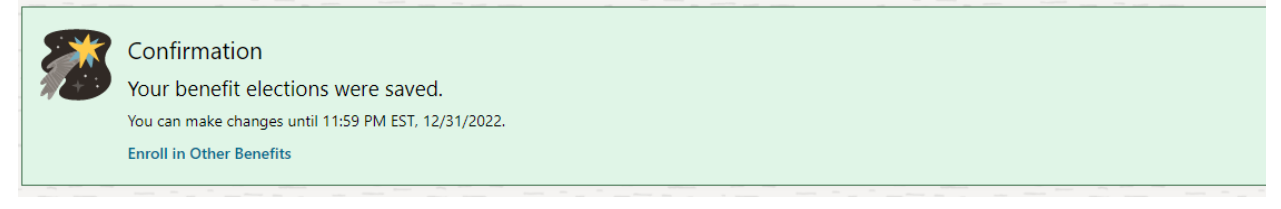

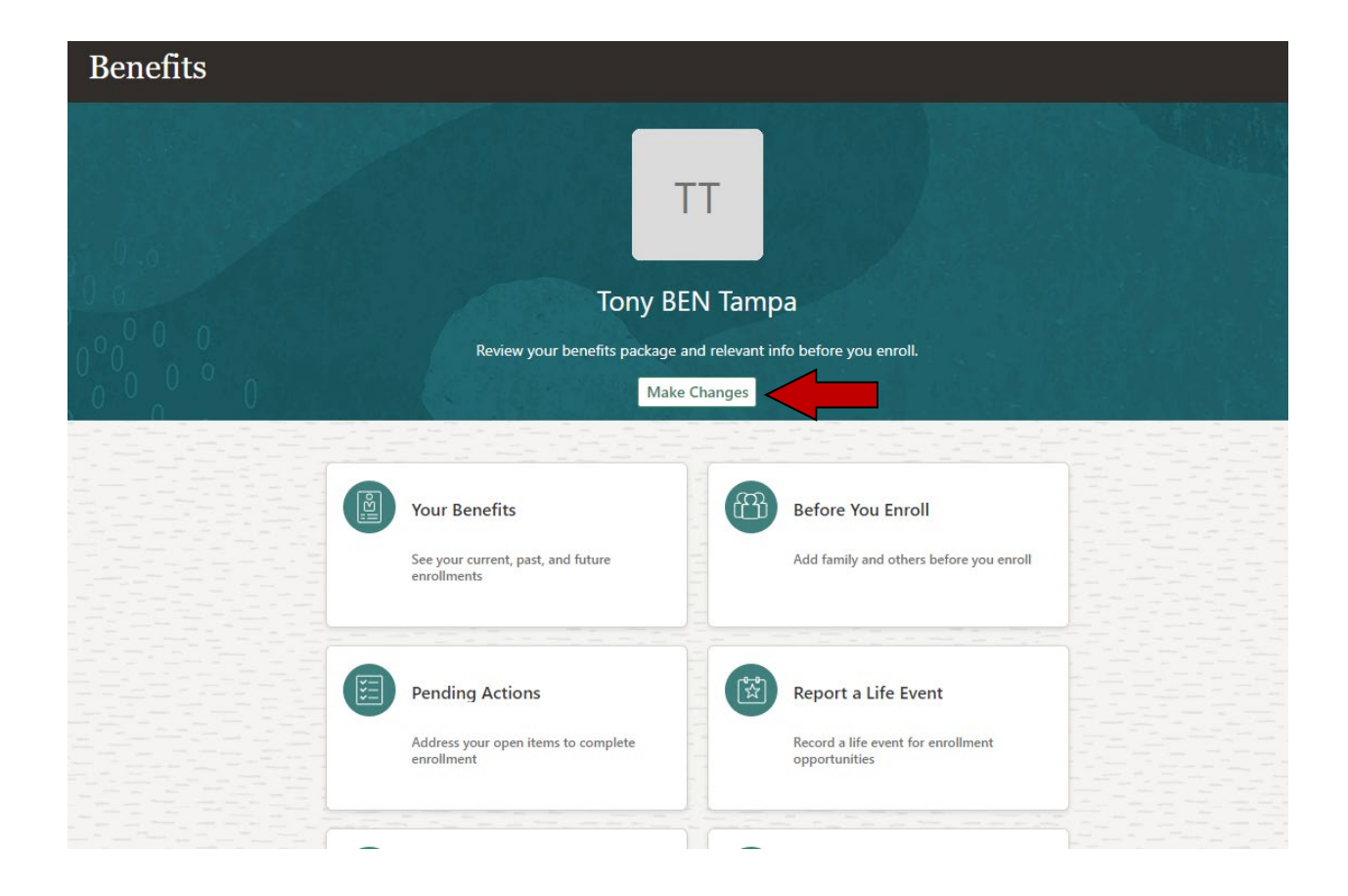

You have now enrolled in your City of Tampa benefits. If you desire to revisit your elections and make changes, you must do so before your election window closes by clicking the **Make Changes** button as shown above.

If you have questions, please contact the Benefits Team at [benefits@tampagov.net](mailto:benefits@tampagov.net) or by phone at 813-274-5757.